## Benutzeranleitung um einen Verein zu erfassen **VEREIN DER**

# www.der-verein.ch

Linden-Grafik AG · Ringstrasse 1 · 9524 Zuzwil · Telefon 071 945 94 59 ·

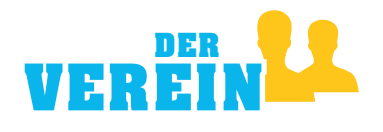

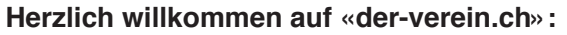

Auf den Seiten 2 + 3 dieser Benutzeranleitung finden Sie allgemeine Informationen zum Benutzeraccount. Allgemeine Informationen zum Erfassen und Bearbeiten eines neuen oder bestehenden Vereins finden Sie auf den Seiten 4–8.

Wir hoffen, dass Ihnen unsere kurze Anleitung hilft, Ihren online Eintrag zu erstellen oder anzupassen. Falls Probleme auftauchen, dürfen Sie uns jederzeit unter 071 945 94 59 oder info@der-verein.ch kontaktieren. Nun wünschen wir Ihnen «gutes Gelingen» beim Erfassen und Bearbeiten Ihres Vereins.

Ihr Linden-Grafik-Team

#### **1. Benutzeraccount (Registrieren/Anmelden/Passwort vergessen)**

#### **Registrieren**

Hat man noch keinen Benutzeraccount, muss zuerst einer angelegt werden. Dazu als Erstes auf «VEREIN REGISTRIEREN» klicken und danach alle Felder unter «Registrieren» ausfüllen. Alle Felder sind Pflichtfelder und müssen eingegeben werden.

#### **Anmelden**

Hat man einen Benutzeraccount, kann man sich unter «Anmelden» einloggen (DITO «LOGIN» auf Startseite).

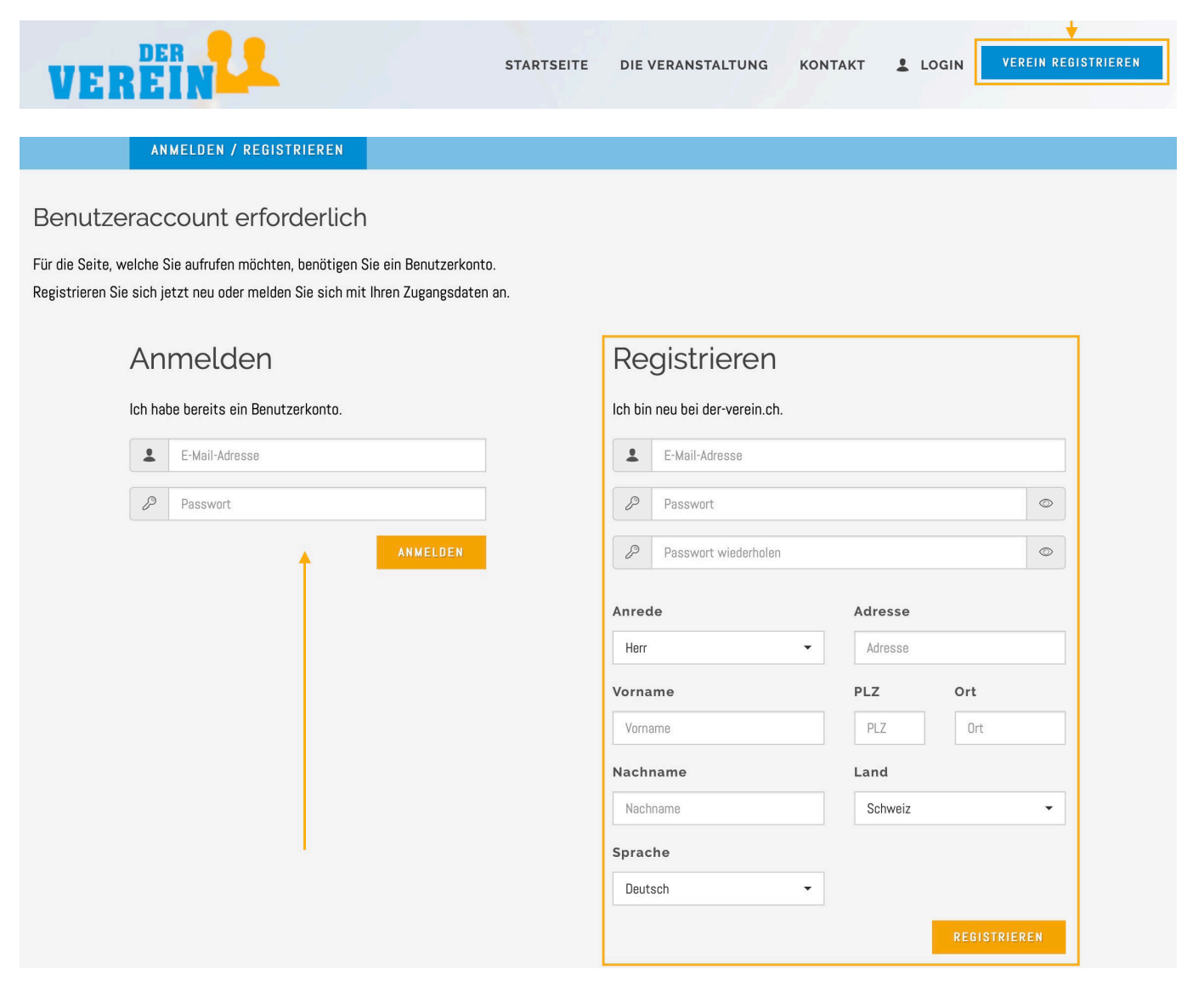

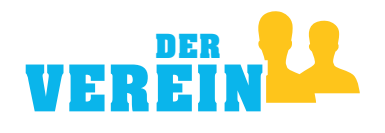

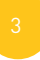

#### **Passwort vergessen**

Weiss man seine E-Mail-Adresse noch, nicht aber sein Passwort, kann man die Funktion «Passwort vergessen?» verwenden.

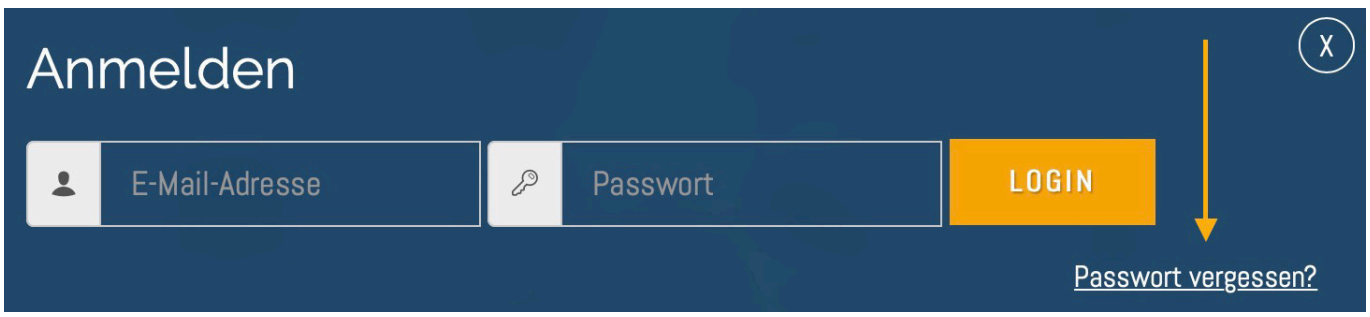

Man gibt hier die E-Mail-Adresse ein und klickt auf «ANFORDERN».

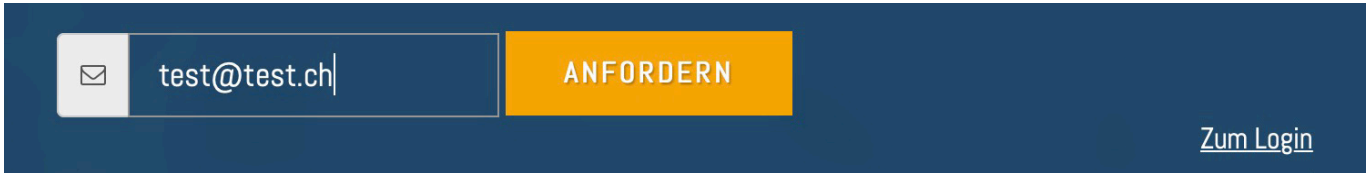

Innerhalb von wenigen Minuten wird an die eingegebene E-Mail-Adresse eine E-Mail gesendet.

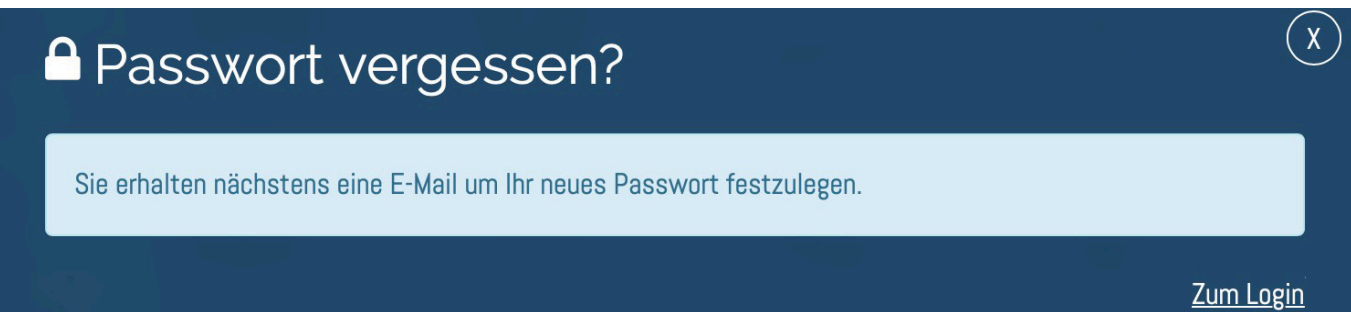

Die E-Mail enthält einen Link «Passwort zurücksetzen». Auf diesen Link klicken und danach das neue Passwort zweimal eingeben.

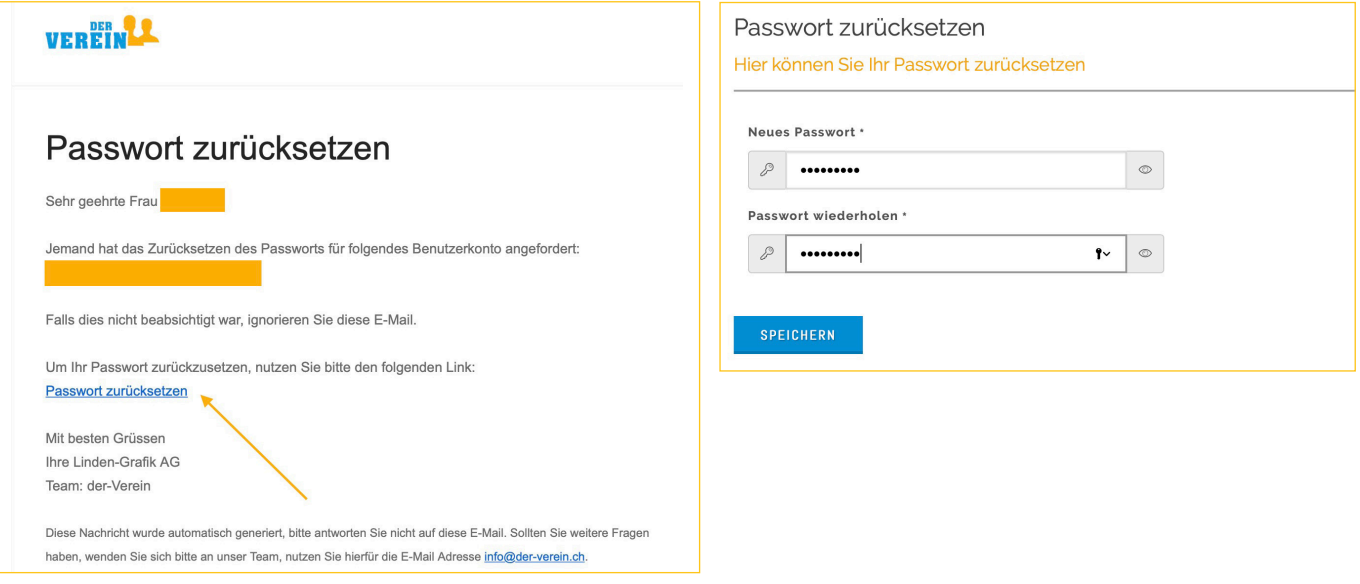

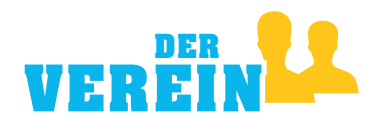

#### **2. Neuen Verein erfassen**

Nun befindet man sich in der Maske zur Erfassung eines neuen Vereins. Sind alle Felder ausgefüllt, gelangt man mit «WEITER» auf die nächste Seite der Erfassungsmaske. Dabei wird geprüft, ob alle Pflichtfelder ausgefüllt sind. Ist dies nicht der Fall, werden noch auszufüllende Felder rot markiert angezeigt.

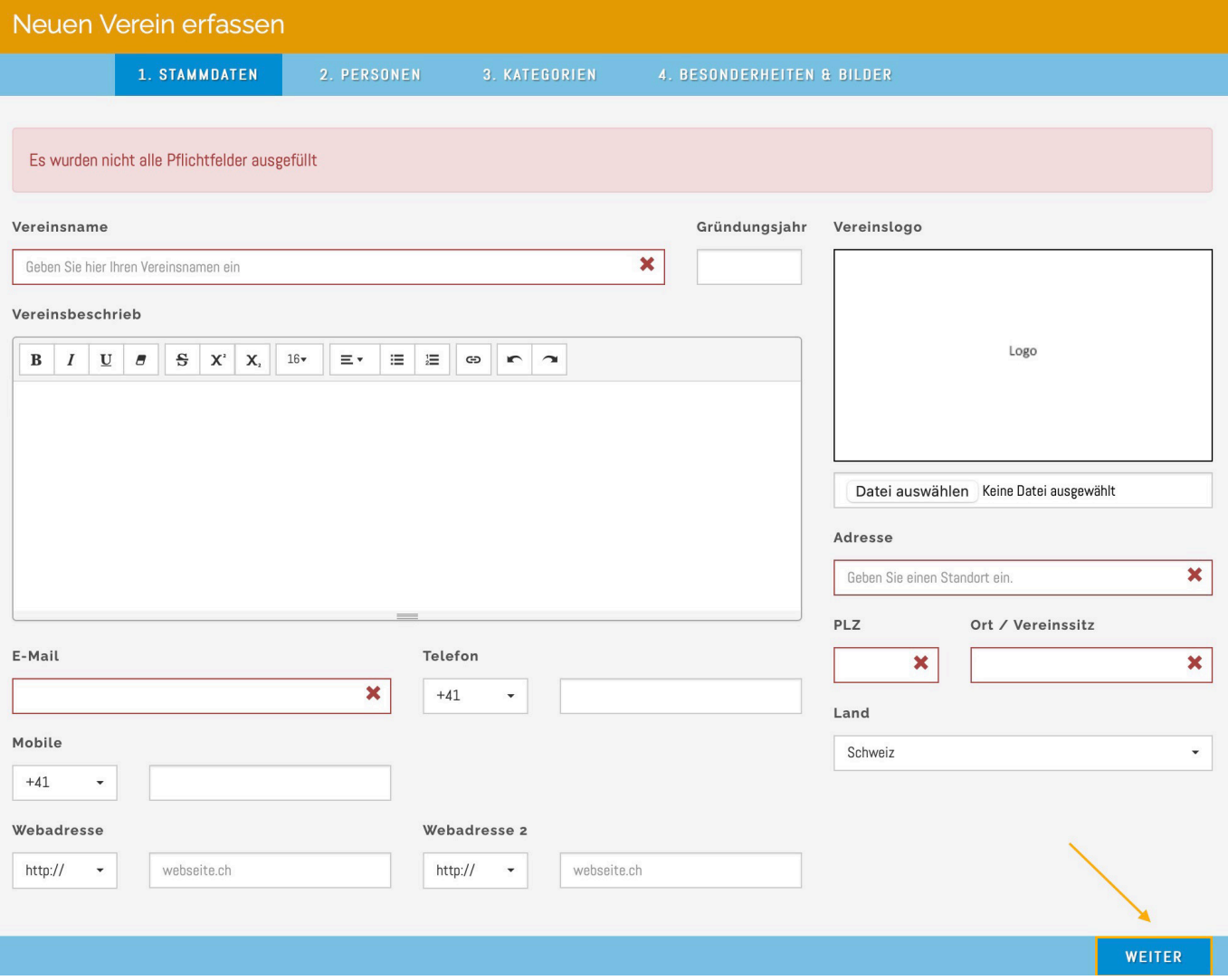

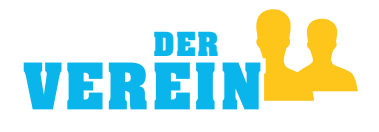

Auf der zweiten Seite werden die Personen erfasst, welche den Verein bearbeiten können. Dies bedeutet, dass mehrere Personen für einen Verein zuständig sein können, sprich, diesen inhaltlich bearbeiten können.

Standardmässig wird der aktuell angemeldete Benutzer als «ADMINISTRATOR» für den neuen Verein gespeichert. Sind alle Eingaben für eine gewünschte zweite Person gemacht, mit «SPEICHERN» fortfahren. Dabei wird geprüft, ob alle Pflichtfelder ausgefüllt sind. Ist dies nicht der Fall, werden noch auszufüllende Felder rot markiert angezeigt.

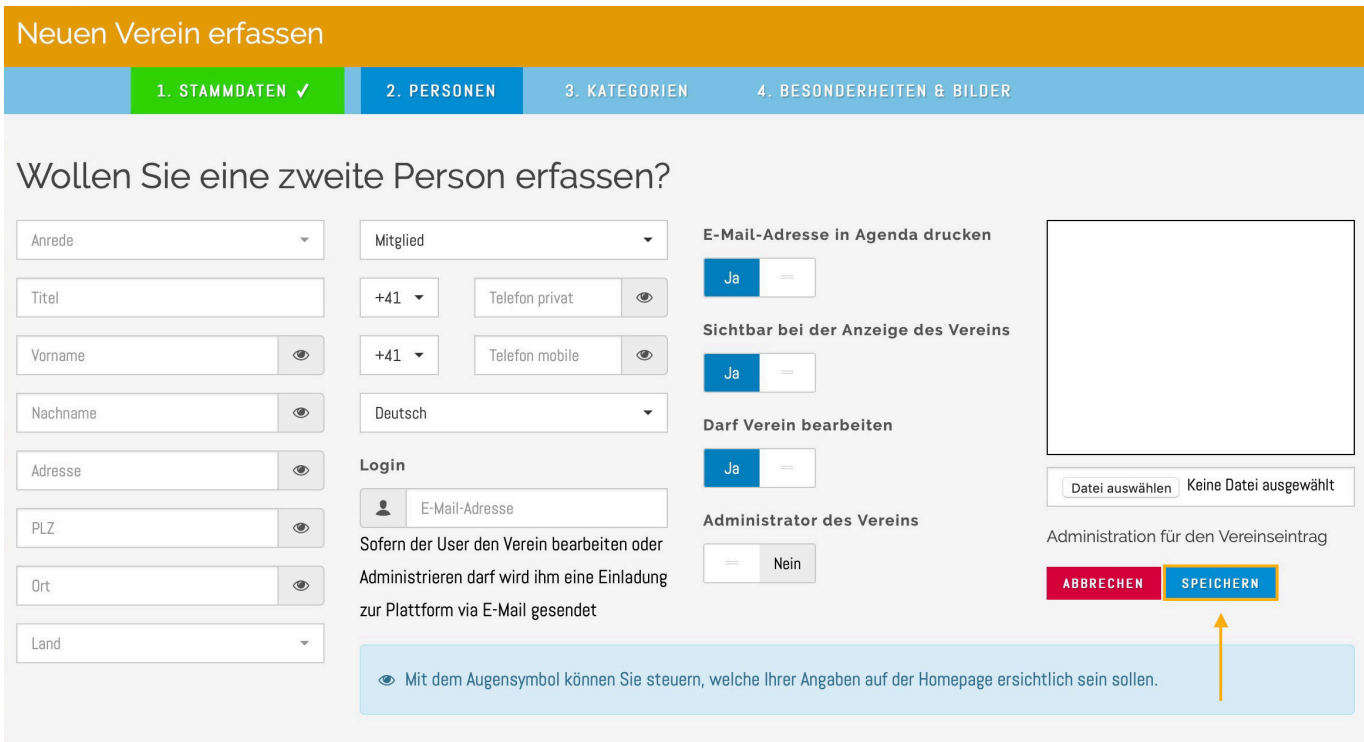

#### HINWEIS ZUM LÖSCHEN VON EIGENEM BENUTZER-ACCOUNT AUS PERSONENLISTE:

Wenn Sie nicht mehr für den Verein zuständig sind, erfassen Sie zuerst einen neuen Administrator damit dieser Sie anschliessend entfernen kann.

Unter «KATEGORIEN» können Begriffe hinterlegt werden, mit welchen der Verein gefunden werden kann.

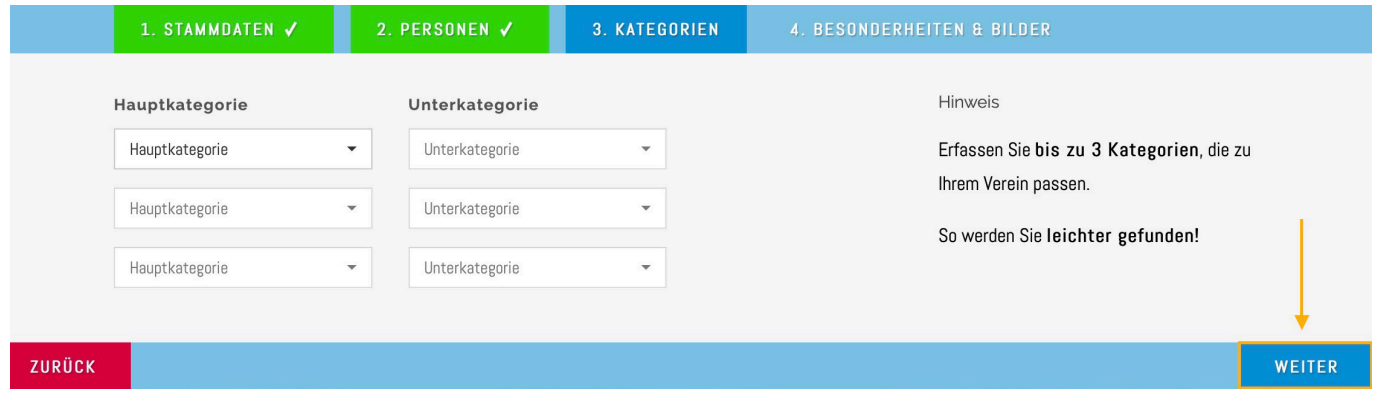

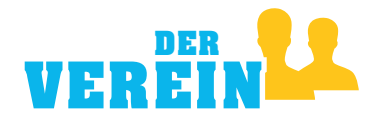

Schliesslich kann man unter «BESONDERHEITEN & BILDER» noch weitere Begriffe/Tags hinterlegen, unter denen der Verein gefunden werden soll. Zusätzlich können auf dieser Seite noch bis zu sechs Bilder hochgeladen werden. WICHTIG! Sie dürfen nur Bilder hochladen, an denen Sie auch die Rechte besitzen. Sobald alles abgeschlossen ist, bitte UNBEDINGT nochmals zu den Bildern um die Nutzungsrechte der Bilder zu bestätigen. Somit erscheinen nun Ihre Bilder öffentlich.

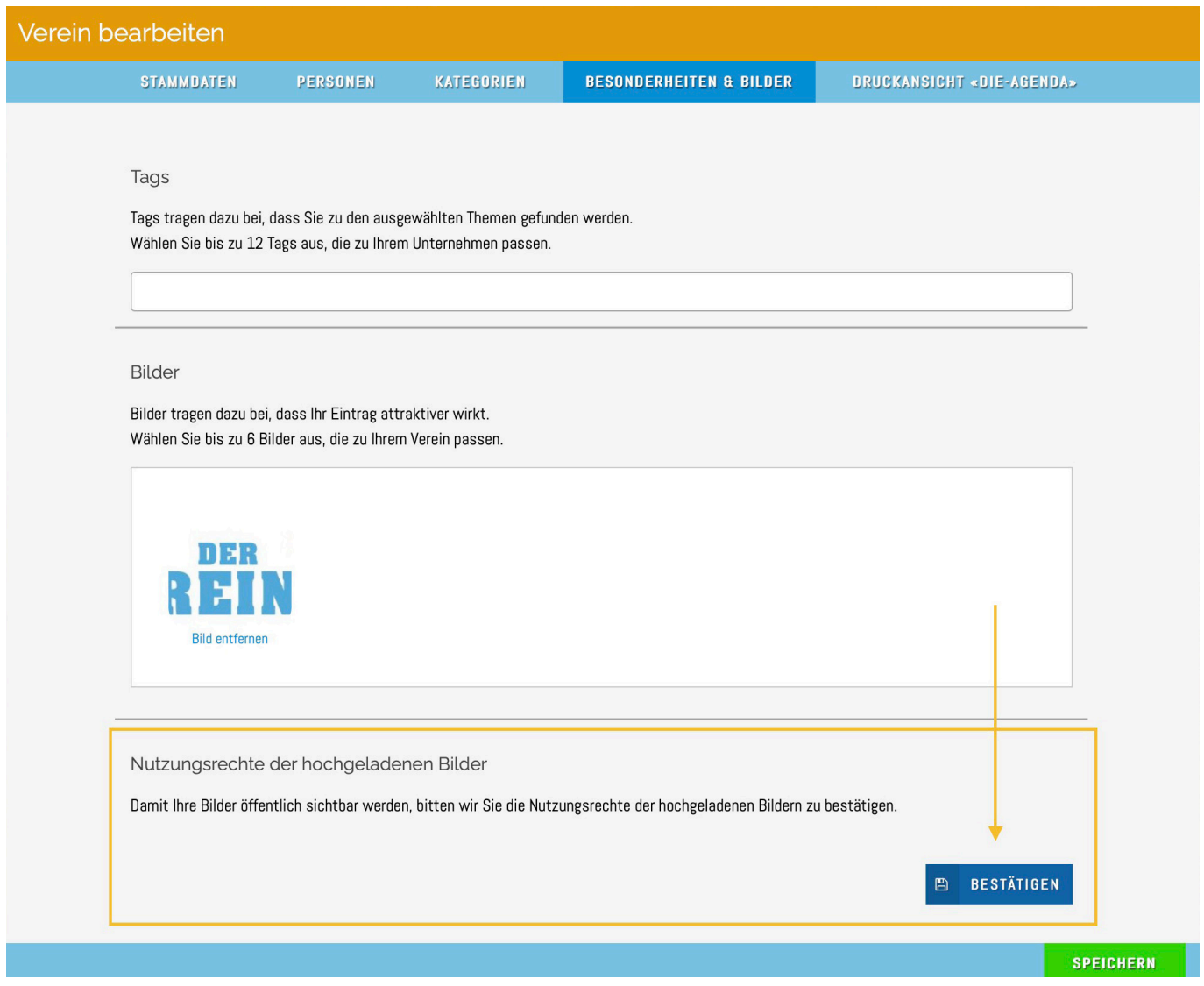

Sobald Sie den Verein erstellt haben, bitten wir Sie die «DRUCKANSICHT ›die-AGENDA» zu überprüfen (sofern der Verein in einer Agenda gedruckt wird). Hierfür klicken Sie zuerst auf «MEIN ACCOUNT» und danach auf «BEARBEITEN»

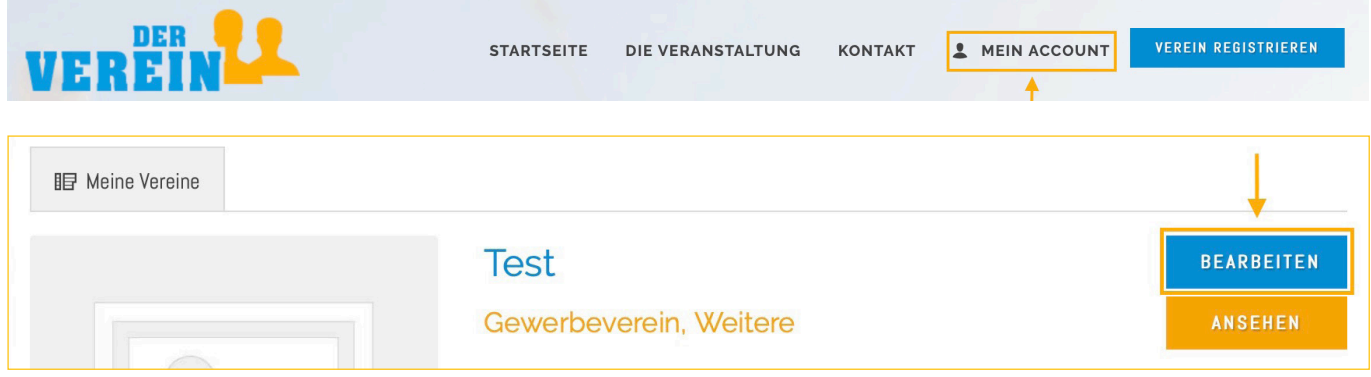

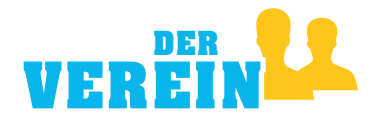

Wenn Sie sich im Reiter «DRUCKANSICHT ›die-AGENDA‹» befinden, können Sie Ihren Druckeintrag beliebig überarbeiten. Der Vereinseintrag wird so in «die-AGENDA» Ihrer Gemeinde abgedruckt. Zum Abschluss bestätigen Sie bitte in der Druckansicht unten die Aktualität des Agenda-Eintrages.

Bitte beachten Sie, dass unser Printprodukt «die-AGENDA» nicht in allen Gemeinden erscheint!

In über 400 Gemeinden der Schweiz kommt «die-AGENDA» kostenlos einmal pro Jahr in die Haushalte. Wie der Vereinseintrag darin aussieht, kann hier individuell angepasst werden.

Wir werden den Eintrag prüfen und uns ggf. vorbehalten, Anpassungen vorzunehmen.

Stellen Sie den Eintrag, mit den zur Verfügung stehenden Daten, zusammen. In der allfälligen Printausgabe «die-AGENDA» wird der Eintrag dann entsprechend erscheinen. Aufgrund des begrenzten Charakters des Printproduktes ist nur ein Eintrag pro Verein möglich.

Es besteht die Möglichkeit unter Agenda/Liste «keine» auszuwählen, dann wird der Eintrag NUR online publiziert. Sollte in einer Gemeinde keine «die-AGENDA» produziert werden, erscheint auch automatisch «keine».

Besten Dank für Ihr Verständnis.

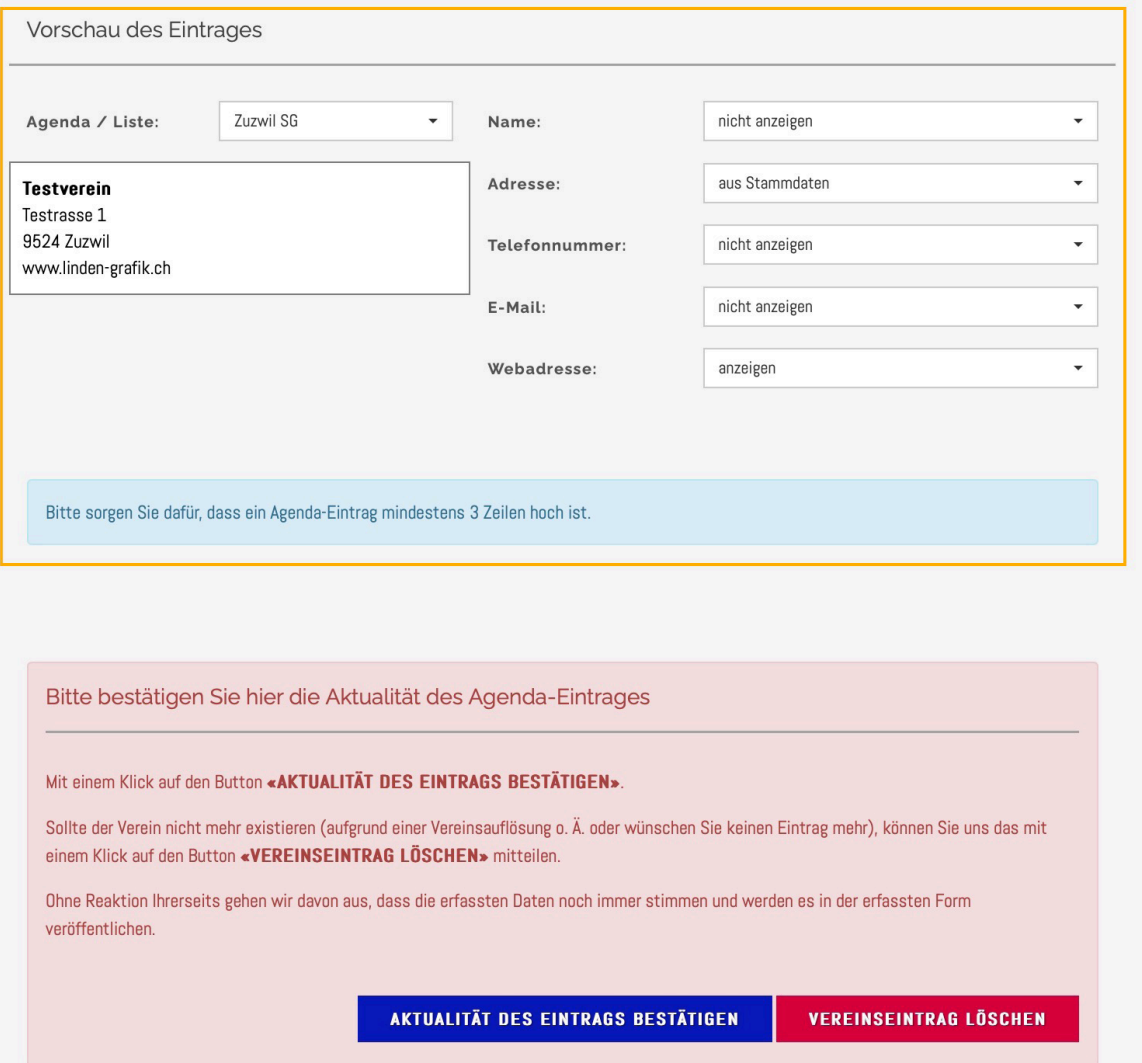

#### ZU BEACHTEN:

Erst wenn der neuerfasste Verein vom Linden-Grafik-Team kontrolliert und auf aktiv gesetzt wurde, ist der Verein online öffentlich. Sobald dies geschehen ist, werden Sie per E-Mail benachrichtigt.

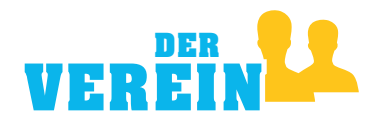

### So könnte ein fertig erstellter Verein aussehen:

#### **ACHTUNG: Linden-Grafik AG ist ein Mustereintrag, es dürfen NUR Vereine erfasst werden!**

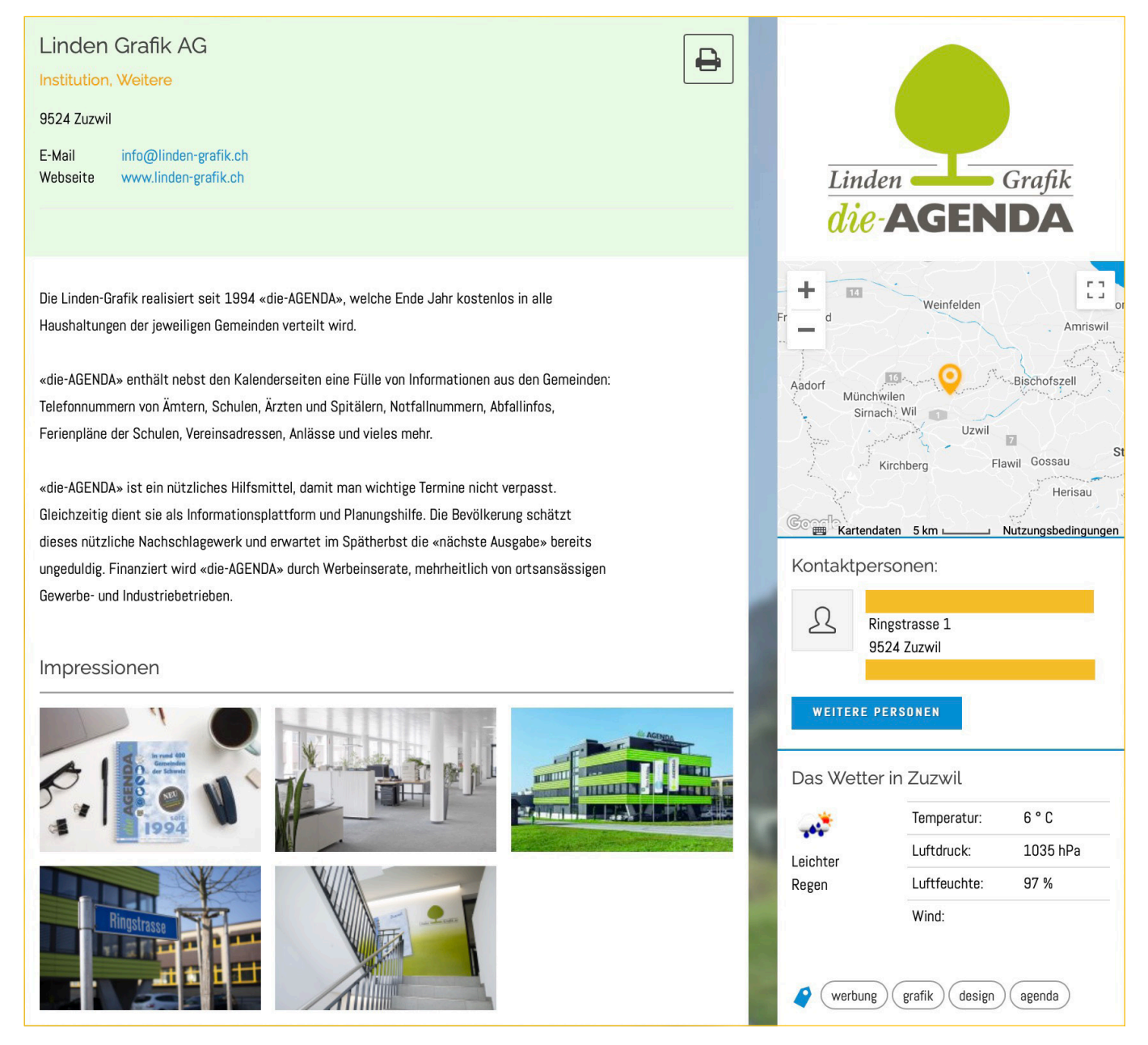

#### **HINWEISE:**

- · Hinter dem Logo zum Verein (rechts oben) ist der Link auf die hinterlegte Webseite des Vereins platziert; wenn man das Logo anklickt, wird die Homepage des Vereins geöffnet.
- **·** Klickt man auf eines der Bilder, wird das gewählte Bild wenn möglich vergrössert angezeigt.
- **·** Die Begriffe rechts unten (werbung, grafik, design, agenda) sind Tags, welche man auf der letzten Seite bei der Vereinserfassungsmaske hinterlegt hat.
- **·** Die Begriffe unter dem Vereinsnamen (Institution, Weitere) sind die Kategorien, die dem Verein zugeordnet wurden.
- **·** Die Karte zum Standort des Vereins wird automatisch generiert. Der angezeigte Kartenausschnitt kann vergrössert, respektive verkleinert werden.